# **Manual del usuario del Host de integración de control de acceso**

**V1.1.0** 

## Índice

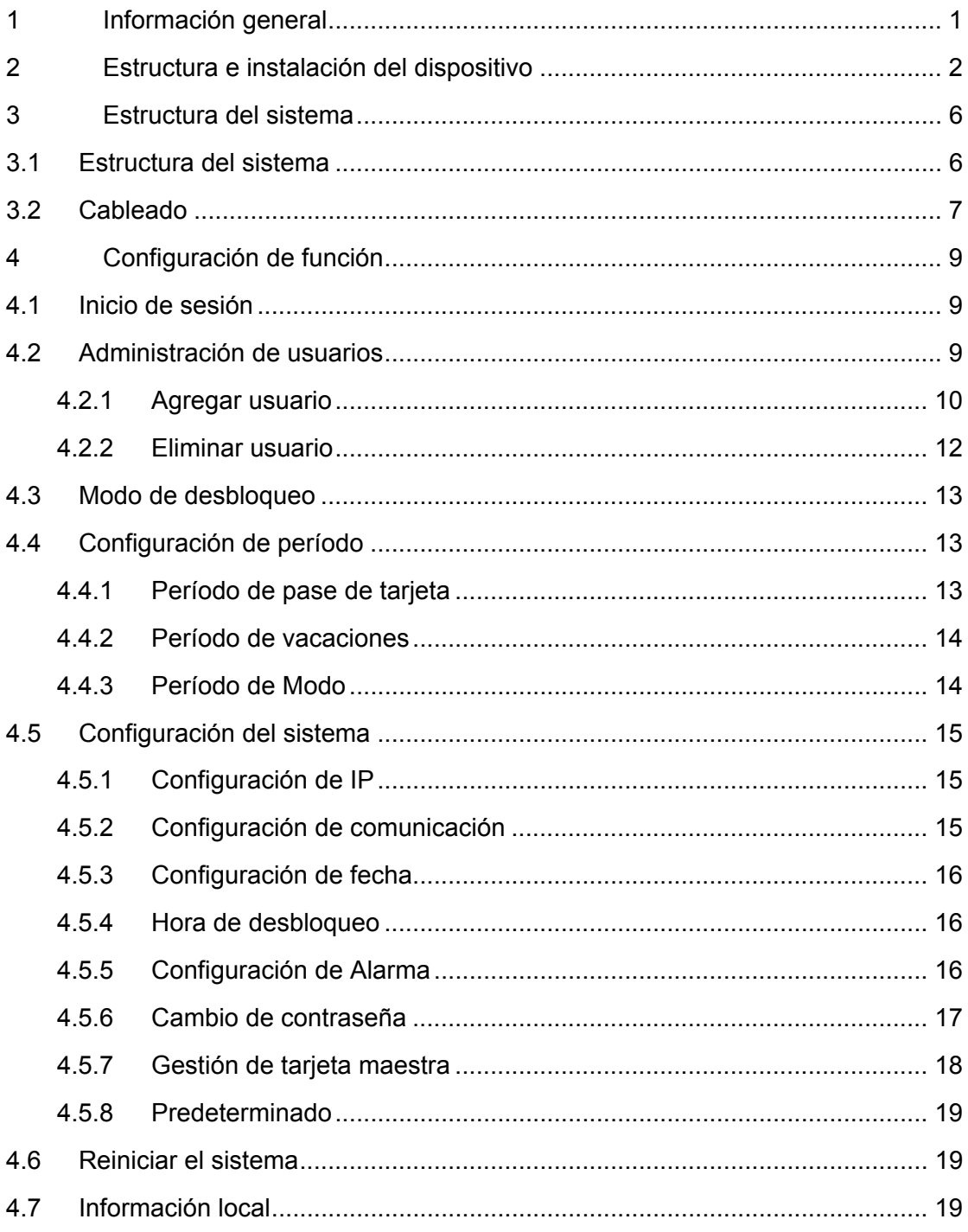

## **Instrucciones de seguridad y advertencias**

## **importantes**

Lea las siguientes instrucciones de seguridad y advertencias antes de usar el producto para evitar daños y pérdidas.

Nota:

- No exponga el dispositivo al humo, vapor o polvo. De lo contrario podría provocar un incendio o descargas eléctricas.
- No instale el dispositivo en áreas expuestas a la luz solar ni a altas temperaturas. El aumento de temperatura en el dispositivo podría provocar un incendio.
- No exponga el dispositivo en ambientes húmedos. De lo contrario podría provocar un incendio.
- El dispositivo debe instalarse en una superficie estable y plana para garantizar la seguridad en caso de carga y sismos. De lo contrario, el dispositivo podría caerse.
- No coloque el dispositivo sobre una alfombra o colcha.
- No bloquee la salida de aire del dispositivo o la ventilación alrededor del dispositivo. De lo contrario, la temperatura del dispositivo aumentará y podría provocar un incendio.
- No coloque ningún objeto sobre el dispositivo.
- No desmonte el dispositivo sin la instrucción profesional.

Advertencia:

- Use las baterías correctamente para evitar un incendio, explosión u otros peligros.
- Reemplace las baterías usadas con baterías del mismo tipo.
- No utilice el dispositivo con una línea de alimentación que no sea la especificada. Utilice el dispositivo correctamente. De lo contrario, podría causar un incendio o descargas eléctricas.

## **Advertencia especial**

- **Este manual es solo para referencia.**
- Todos los diseños y el software presentado en este manual están sujetos a cambios sin previo aviso.
- Todas las marcas comerciales y marcas registradas mencionadas en este manual son propiedad de sus respectivos propietarios.
- Si existe alguna duda o controversia, consulte nuestra explicación final.
- Visite nuestra página web para obtener mayor información.

## **1 Información general**

El Host de integración de control de acceso integra las funciones de lectura de tarjeta, configuración y ejecución. Tiene un aspecto ordenado para clientes de media y alta gama, como edificios comerciales, corporaciones y comunidades inteligentes.

Consta de:

- Teclado táctil + pantalla LCD, protocolo TCP/IP, compatible con 30.000 tarjetas válidas y 300.000 registros.
- Compatible con desbloqueo con tarjeta, contraseña, tarjeta y contraseña, tarjeta o contraseña y por horario.
- Alarma de tiempo muerto de puerta, alarma de intrusión, alarma de forzado y alarma a prueba de vandalismo.
- Puede añadirse tarjeta de invitado, tarjeta forzada, listas blancas y negras y tarjetas de patrulla, mientras sea compatible con el período de validez o el horario.
- Compatible con 128 grupos de programación, 128 grupos de período y 128 grupos de período de vacaciones.

## **2 Estructura e instalación del dispositivo**

El aspecto, las dimensiones y la instalación del dispositivo se muestran en Figura 2–1, Figura 2–2, Figura 2–3 y Figura 2–4. La unidad es mm.

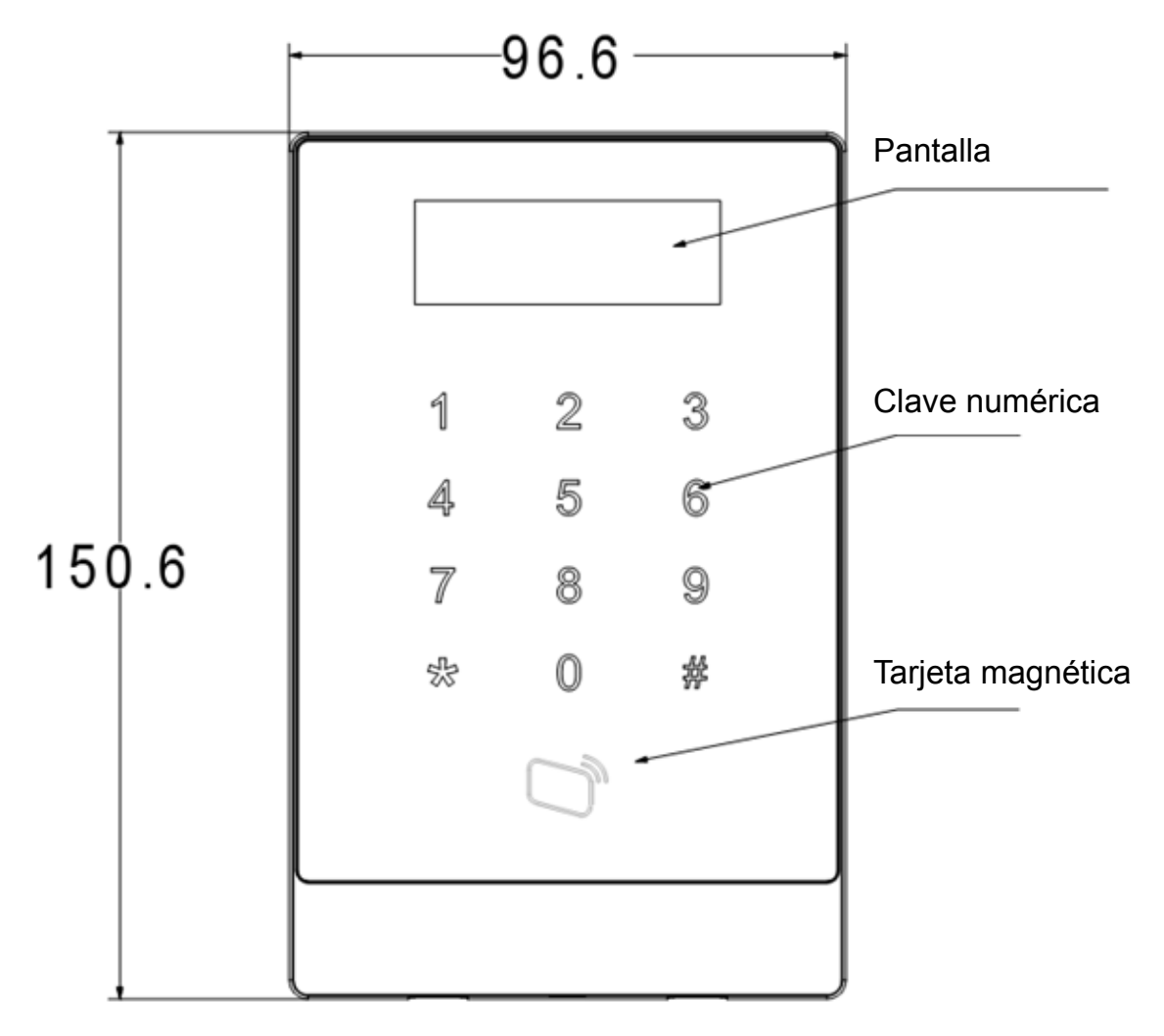

Figura 2–1

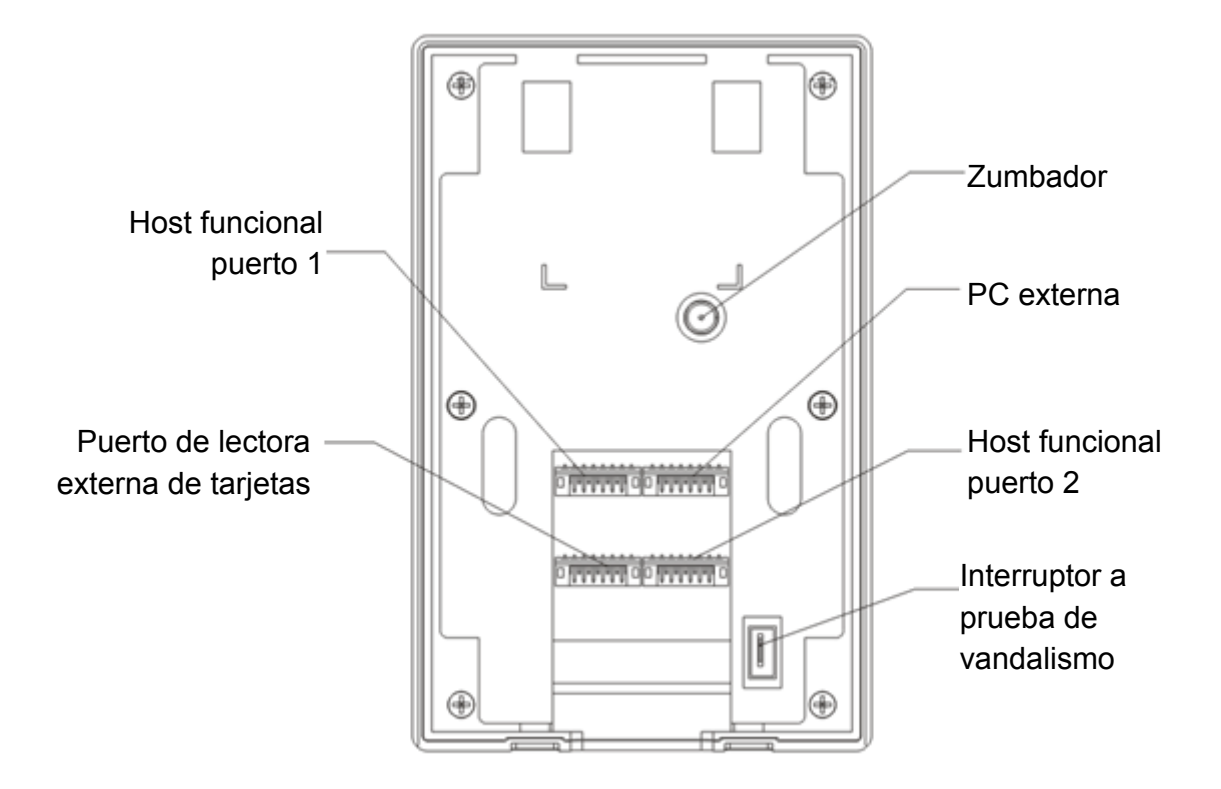

Figura 2–2

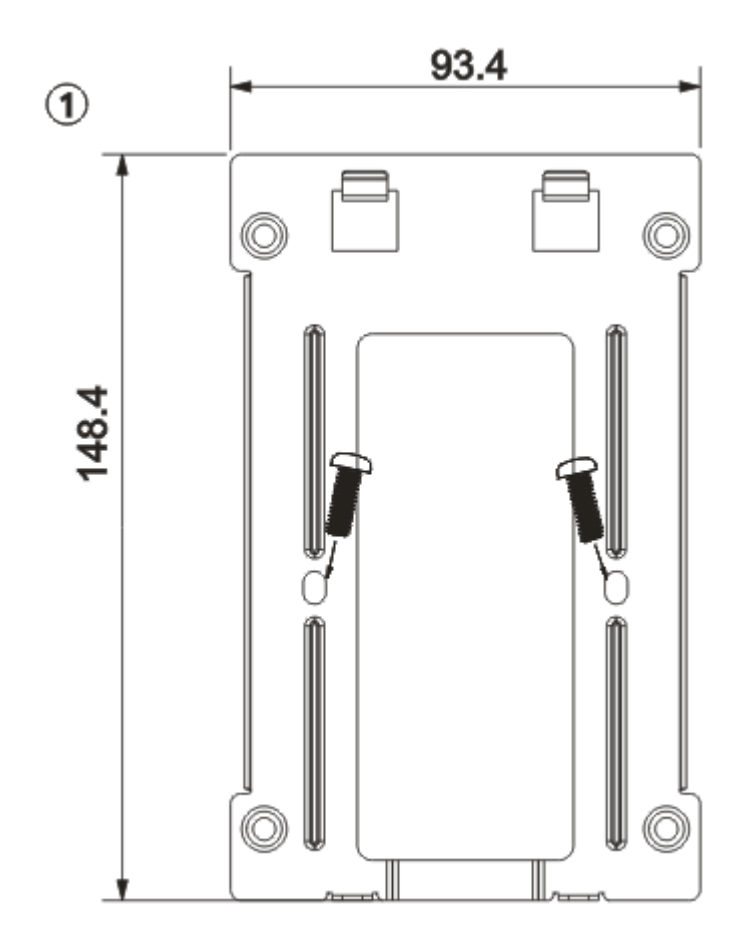

Figura 2–3

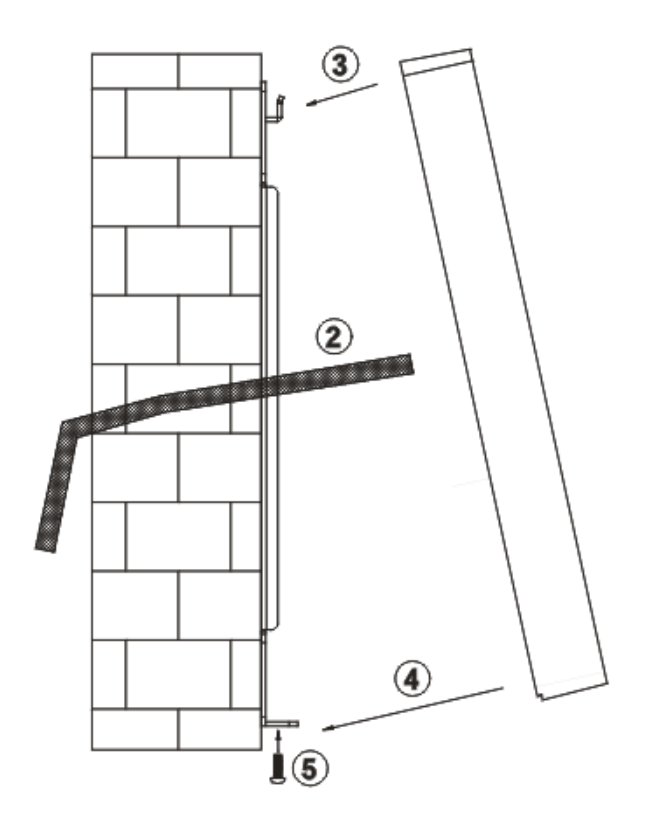

Figura 2–4

Pasos de la instalación:

- Paso 1. Fije el soporte de instalación en la pared o dentro de la caja 86.
- Paso 2. Conecte el cable del dispositivo y enchufe cada puerto de cableado.
- Paso 3. Coloque el dispositivo para que haga tope con la ranura del soporte de instalación.
- Paso 4. Empalme el dispositivo con el soporte de instalación.
- Paso 5. Use tornillos para fijarlos desde la parte inferior.

## **3 Estructura del sistema**

## **3.1 Estructura del sistema**

El dispositivo, el lector de tarjetas, el dispositivo de alarma, la PC de control de acceso, etc. componen un sistema, como se muestra en Figura 3–1.

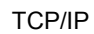

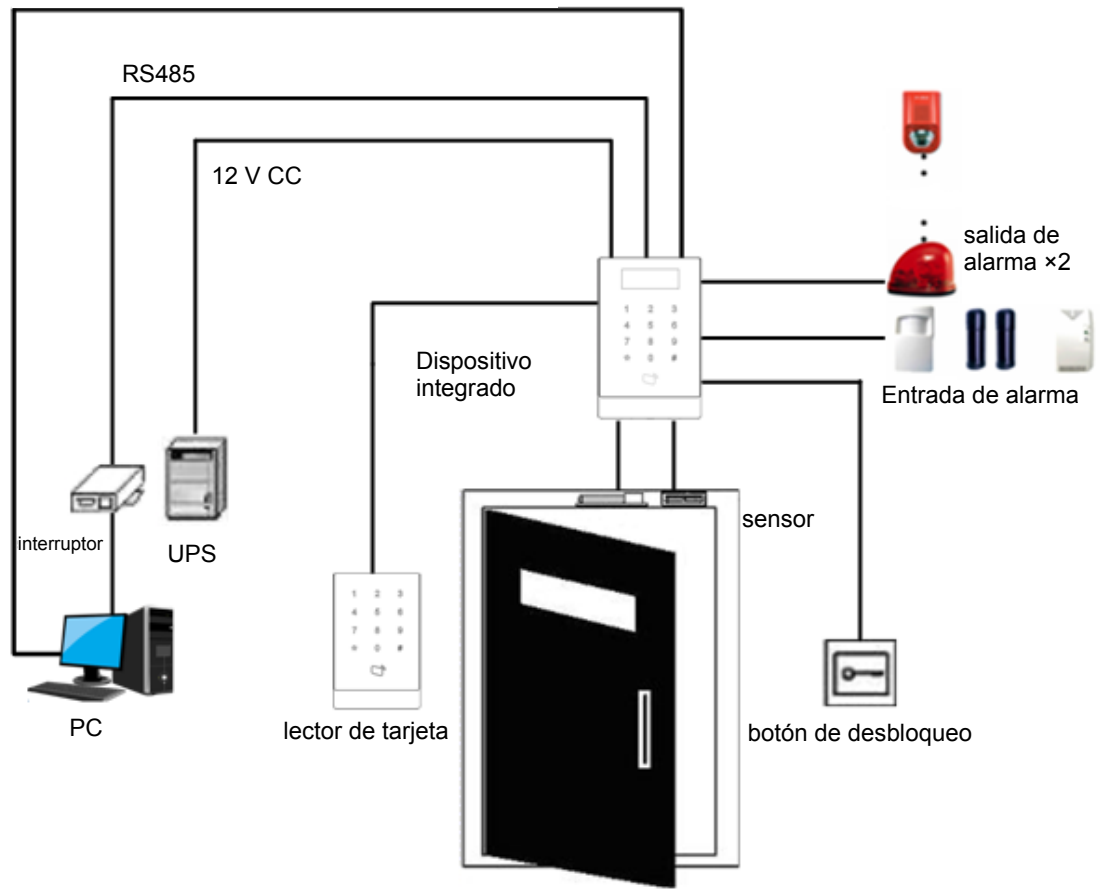

Figura 3–1

## **3.2 Cableado**

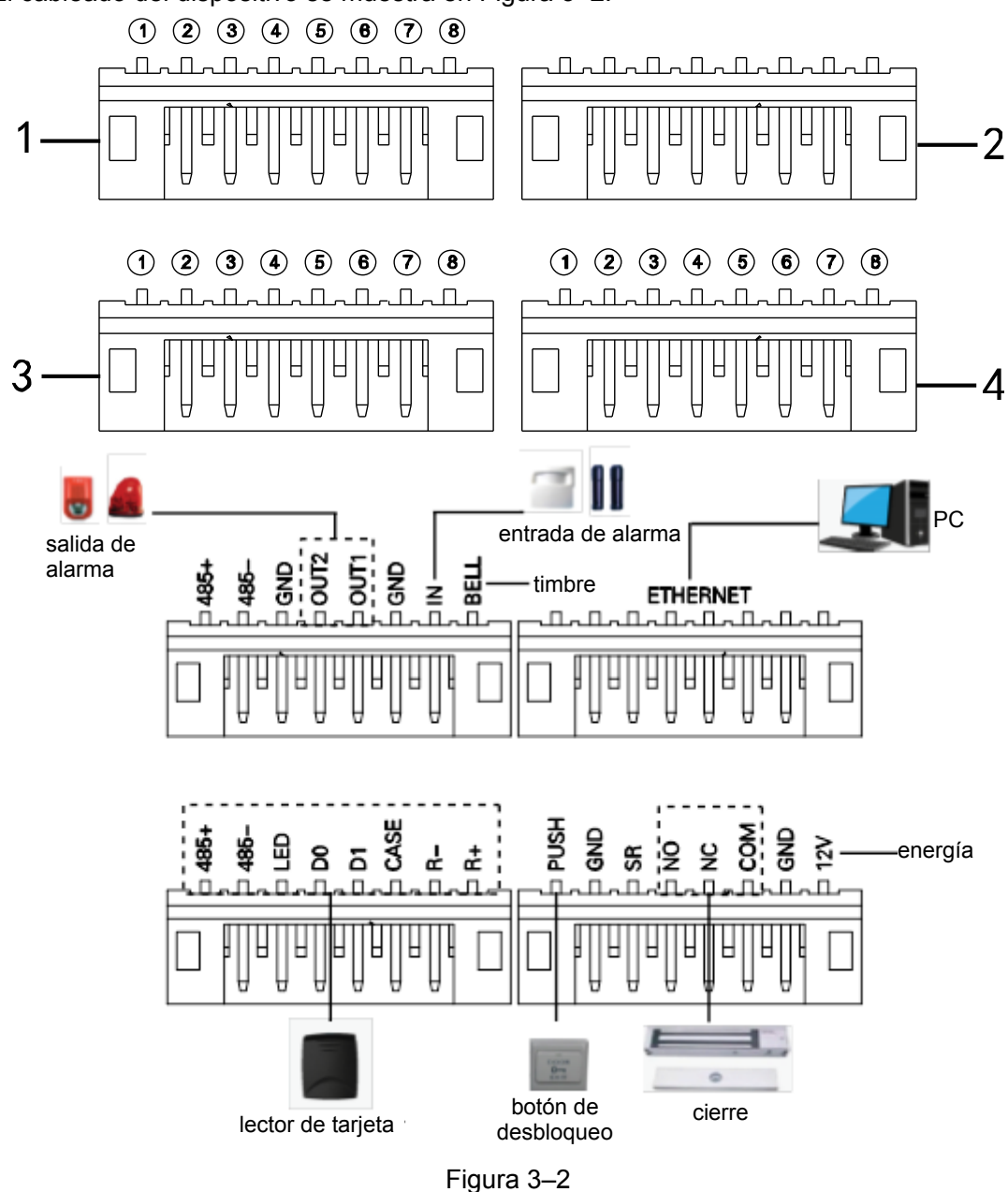

El cableado del dispositivo se muestra en Figura 3–2.

Los puertos de cableado se muestran en Figura 3–3.

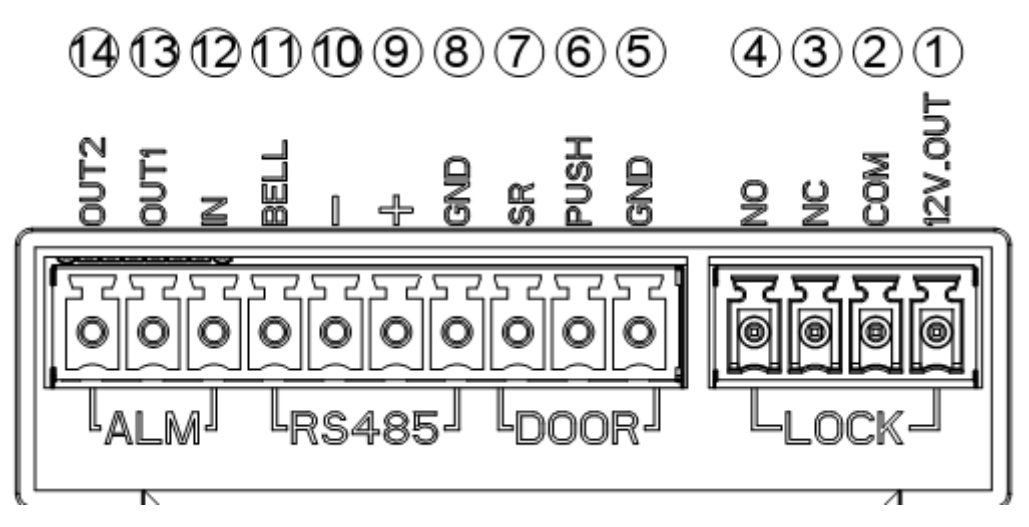

### Figura 3–3

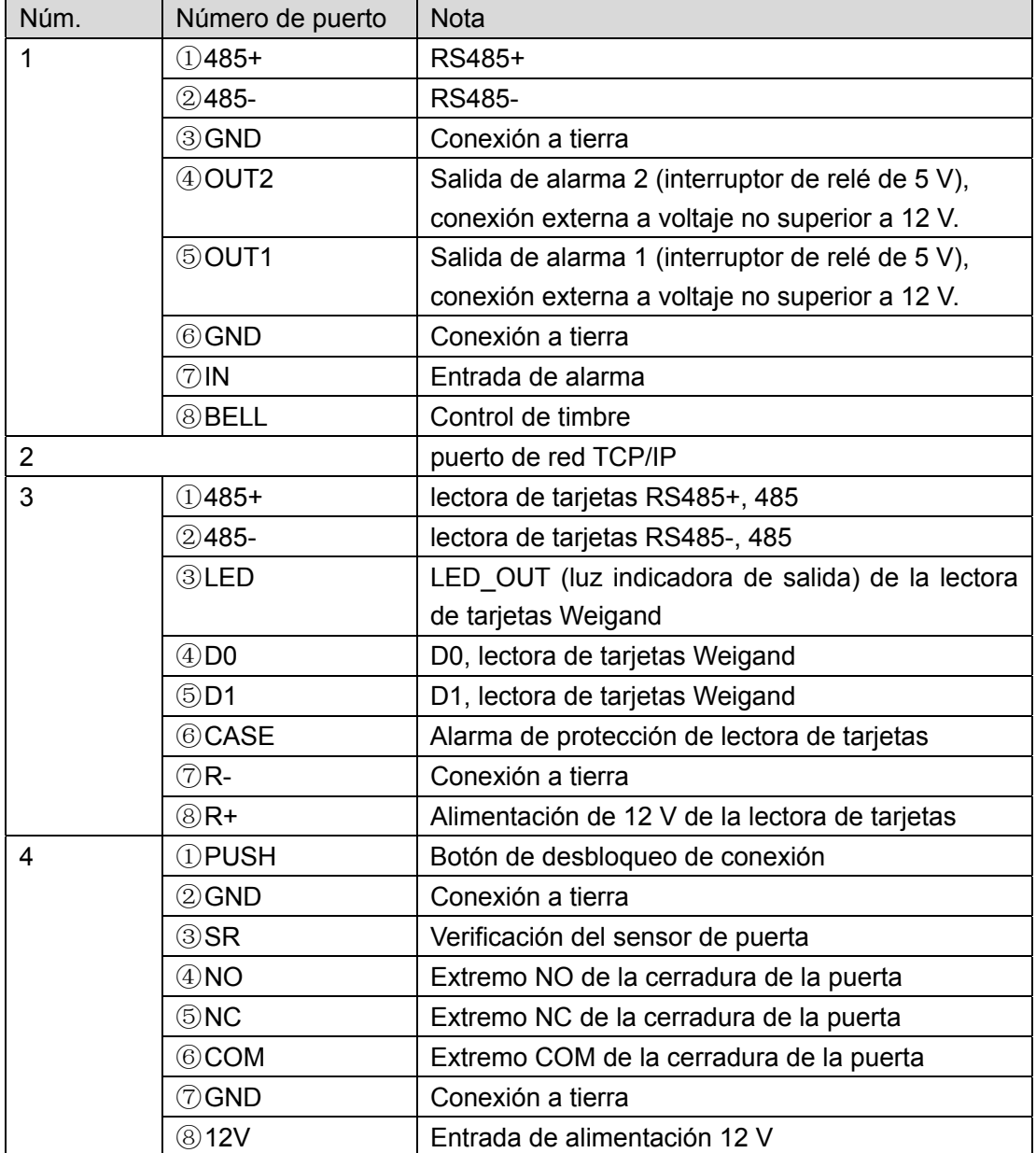

## **4 Configuración de función**

## **4.1 Inicio de sesión**

Pasos del inicio de sesión de la interfaz:

- Paso 1. Conecte la alimentación, el dispositivo se iniciará.
- Paso 2. Presione el botón #, aparecerá la pantalla de la contraseña del proyecto.
- Paso 3. Escriba la contraseña del proyecto y presione el botón # para ingresar a la interfaz principal.

La contraseña predeterminada es "88888888".

Usted puede elegir entre ingresar gestión de usuario, modo de desbloqueo, configuración de período, configuración del sistema, reinicio del sistema e información local como menú principal.

- **•** Presione el botón [2] para subir.
- **•** Presione el botón [8] para bajar.
- **•** Presione el botón [#] para ingresar o confirmar.
- Presione el botón [\*] para volver a la pantalla anterior o salir.

## **4.2 Administración de usuarios**

Usted puede agregar o eliminar tarjetas y contraseñas.

El tipo de tarjeta incluye general, VIP, invitado, patrulla, lista negra y forzado. Por favor consulte Gráfico 4–1.

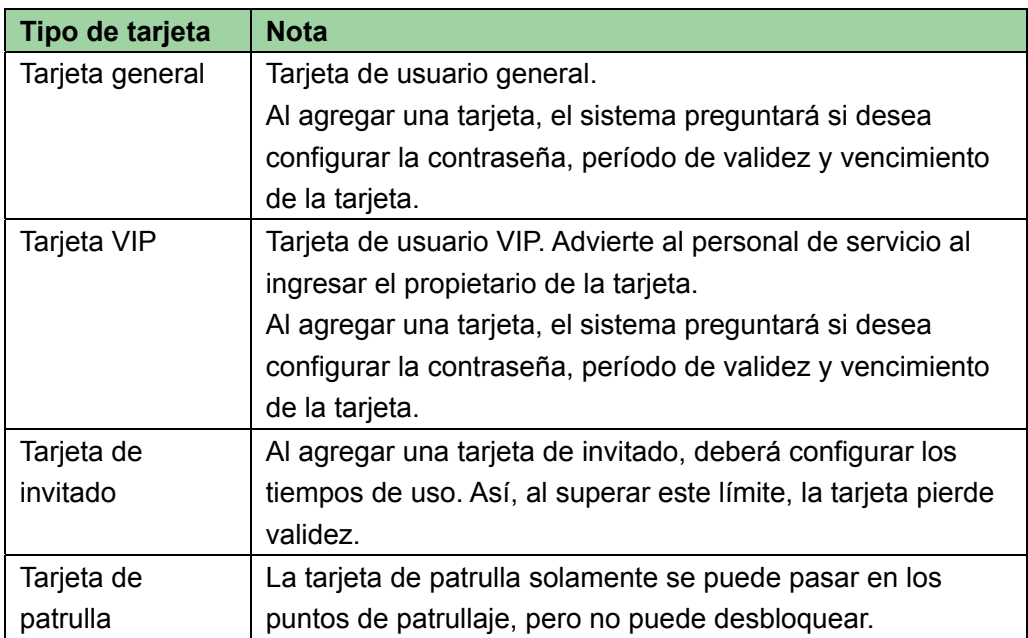

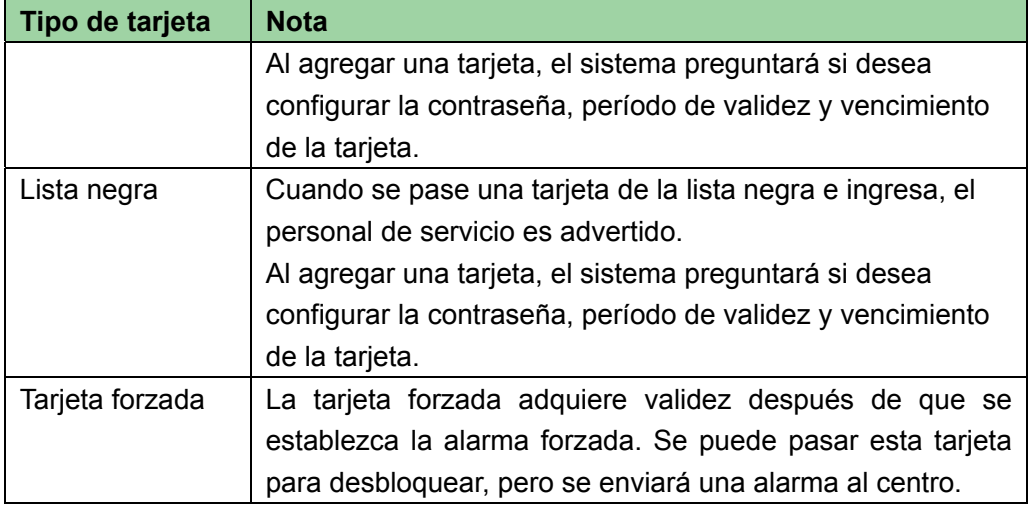

Gráfico 4–1

#### **Nota:**

Todas estas tarjetas se enviarán al centro y la plataforma de gestión las procesará según su tipo.

Usuario de contraseña representa a un usuario que ingresa la contraseña para entrar en la configuración.

#### **Nota:**

- El usuario de la tarjeta no ha establecido una contraseña y se debe establecer el modo de desbloqueo a tarjeta, o tarjeta o contraseña, a fin de ingresar.
- El usuario de la tarjeta ha establecido una contraseña y se debe establecer el modo de desbloqueo a tarjeta, tarjeta y contraseña o tarjeta o contraseña a fin de ingresar.
- El usuario que ha establecido un período solamente puede desbloquear la puerta dentro del período designado.
- El usuario de contraseña debe establecer el modo de desbloqueo a tarjeta o contraseña, o contraseña, a fin de ingresar.

## **4.2.1 Agregar usuario**

#### **4.2.1.1 Agregar una sola tarjeta**

Por ejemplo, si desea añadir una nueva tarjeta.

- Paso 1. En la interfaz principal, presione la tecla [2] u [8] para seleccionar User Management (Gestión de usuario) y presione la tecla [#].
- Paso 2. Presione la tecla [2] u [8] para subir o bajar por el menú, seleccione Add User (Añadir usuario) y presione la tecla [#].
- Paso 3. Presione [2] u [8] para subir o bajar, seleccione Add card (Agregar tarjeta) y presione [#].
- Paso 4. Presione [2] u [8] para subir o bajar, seleccione Single card (Una sola tarjeta) y presione [#].
- Paso 5. Presione [2] u [8] para subir o bajar, seleccione Normal card (Tarjeta normal) y presione [#].
- Paso 6. Use las teclas para escribir el número de tarjeta que se ingresa, o ubique la tarjeta en la ranura de pase para su escaneo. La pantalla mostrará el número de tarjeta recientemente agregada.
- Paso 7. Presione la tecla [#]. El sistema preguntará si desea vincular la tarjeta con una contraseña.
- Paso 8. Seleccione:
	- Yes (Sí): Escriba una contraseña de 6 dígitos.
	- No: El sistema pedirá establecer un período.
- Paso 9. Presione la tecla [#], establezca un período de tiempo y presione la tecla [#].
- Paso 10. Presione [#], establezca el término de validez y presione [#]. Al finalizar la configuración, el sistema preguntará si desea guardar.
- Paso 11. Presione [#] para guardar.

#### **4.2.1.2 Agregar tarjetas continuas**

Por ejemplo, si se desea añadir tarjetas continuas.

- Paso 1. En la interfaz Add card (Agregar tarjeta), presione las teclas [2] u [8] para seleccionar Add continuous cards (Agregar tarjetas continuas), presione la tecla [#].
- Paso 2. Presione [2] u [8] para subir o bajar, seleccione Normal card (Tarjeta normal) y presione [#].
- Paso 3. Escriba la cantidad de tarjetas y presione [#].
- Paso 4. Escriba el número de la primera tarjeta o pase la primera tarjeta y presione [#]. El sistema ofrece vincular una contraseña.
- Los siguientes pasos son similares a los pasos 8 a 11 del capítulo 4.2.1.1.

#### **4.2.1.3 Agregar usuario de contraseña**

Para agregar usuario de contraseña:

- Paso 1. En la interfaz Add user (Agregar usuario) presione [2] u [8] para subir o bajar, seleccione Add password (Agregar contraseña) y presione [#]. El sistema muestra el número y la contraseña.
- Paso 2. Escriba una contraseña y presione [#]. La contraseña debe tener 6 caracteres. El sistema preguntará si desea guardarla.
- Paso 3. Presione [#] para guardar.

## **4.2.2 Eliminar usuario**

### **4.2.2.1 Eliminar usuario de tarjeta**

Se pueden eliminar una tarjeta única, tarjetas continuas o usuario de tarjetas. Para eliminar una tarjeta única:

- Paso 1. En la interfaz User management (Gestión de usuario), presione las teclas [2] u [8] hasta seleccionar Delete user (Eliminar usuario), y presione la tecla [#].
- Paso 2. Presione [2] u [8] para subir o bajar, seleccione Delete card (Eliminar tarjeta) y presione [#].
- Paso 3. Presione [2] u [8] para subir o bajar, seleccione Single card (Una sola tarjeta) y presione [#].
- Paso 4. Escriba el número de tarjeta que debe borrar, coloque la tarjeta en el área de pase y presione [#]. El sistema preguntará si desea eliminarla.
- Paso 5. Presione la tecla [#] para borrar la tarjeta única.

Para eliminar tarjetas continuas:

- Paso 1. En la interfaz Delete card (Eliminar tarjeta), suba o baje por el menú para seleccionar Continuous card (Tarjetas continuas) y presione la tecla [#].
- Paso 2. Escriba la cantidad que desea eliminar y presione [#].
- Paso 3. Escriba el primer número de tarjeta o úbiquela en el área de pase y presione [#]. El sistema preguntará si desea eliminarla.
- Paso 4. Presione la tecla [#] para confirmar. El sistema exhibirá el resultado y la cantidad eliminada.

Para borrar todas las tarjetas:

- Paso 1. En la interfaz Delete card (Eliminar tarjeta), sube o baje por el menú para seleccionar All cards (Todas las tarjetas) y presione [#]. El sistema preguntará si desea eliminarlas todas.
- Paso 2. Presione la tecla [#] para confirmar. El sistema mostrará el mensaje Deleted successfully (Eliminadas con éxito).

### **4.2.2.2 Eliminar usuario de contraseña**

Se puede eliminar un solo usuario de contraseña o todos los usuarios de contraseña. Para eliminar un solo usuario de contraseña:

- Paso 1. En la interfaz Delete user (Eliminar usuario) presione las teclas [2] u [8] para seleccionar Delete password (Eliminar contraseña), y presione [#].
- Paso 2. Presione [2] u [8] para subir o bajar, seleccione Single password (Una contraseña) y presione [#].
- Paso 3. Escriba el número del usuario de contraseña a eliminar y presione [#]. El sistema preguntará si desea eliminar

Paso 4. Presione [#] para eliminar.

Para eliminar a todos los usuarios de contraseña:

- Paso 1. En la interfaz Delete password (Eliminar contraseña), presione [2] u [8] para seleccionar All passwords (Todas las contraseñas) y presione [#]. El sistema preguntará si desea eliminarla.
- Paso 2. Presione [#] para eliminar.

## **4.3 Modo de desbloqueo**

El modo de desbloqueo incluye tarjeta, contraseña, tarjeta y contraseña, tarjeta o contraseña, y por período.

Para establecerlo:

- Paso 1. En la interfaz principal, presione [2] u [8] para subir o bajar por el menú, seleccione Unlock mode (Modo de desbloqueo) y presione [#]. Ingrese a la página de configuración del modo de desbloqueo.
- Paso 2. Presione [2] u [8] para seleccionar el modo que desea configurar y presione [#]. Cuando un modo esté seleccionado, aparecerá una  $\sqrt{a}$  su lado.

## **4.4 Configuración de período**

Se puede establecer el período de desbloqueo, lo que incluye el período de pase de tarjetas, el período de vacaciones y el período de modo.

## **4.4.1 Período de pase de tarjeta**

Puede ir de 0 a 127, con un total de 128 períodos. En cada período, es necesario establecer un horario para cada día de la semana. Cuando se añade una nueva tarjeta y se establece un período de pase de tarjeta, el usuario debe pasar la tarjeta para desbloquear. El control de acceso juzgará si el tiempo actual está dentro del período establecido.

Por ejemplo, se establece el período 1, y la configuración de lunes a domingo están en Gráfico 4–2.

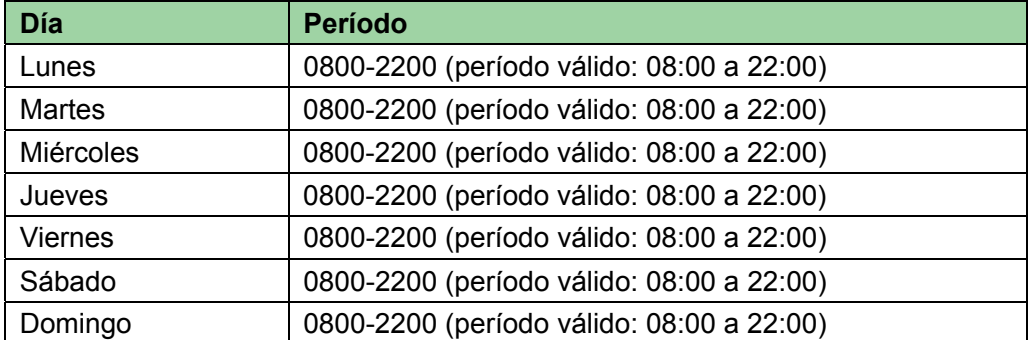

Para establecer el período de pase de la tarjeta:

- Paso 1. En la interfaz principal, presione [2] u [8] para subir o bajar por el menú, seleccione Time period setup (Configuración del período de tiempo) y presione [#]. Ingrese a la interfaz Time period (período de tiempo).
- Paso 2. Presione las teclas [2] u [8] para seleccionar Card swiping period (Período de pase de tarjeta), y presione [#].
- Paso 3. Escriba el período de tiempo y presione [#]. Escriba cualquier número entre 0 y 127. La pantalla mostrará el período.
- Paso 4. Modifique el período y presione [#].
- Paso 5. Establezca otros períodos. El sistema preguntará si desea guardar.

Paso 6. Presione la tecla [#] para guardar la configuración. Cuando haya una nueva tarjeta establezca el período 1, y el usuario la usará para abrir la puerta. Según el período establecido, el sistema juzgará si está dentro del período de desbloqueo. Otros períodos no pueden desbloquear la puerta.

Nota:

El período predeterminado es el tiempo completo.

#### **4.4.2 Período de vacaciones**

El período de vacaciones puede ser de 0 a 127, un total de 128 períodos. Cuando el tiempo está en cualquier período entre 0 y 127, ninguna tarjeta o contraseña puede abrir las puertas.

Para establecer el período de vacaciones:

- Paso 1. En la página Time period setup (Configuración del período de tiempo), presione [2] u [8] para seleccionar Holiday period (Período de vacaciones) y presione [#].
- Paso 2. Ingrese el período y presione [#]. Escriba cualquier número entre 0 y 127, como por ejemplo 1.
- Paso 3. Modifique el tiempo de inicio y presione [#].
- Paso 4. Modifique el tiempo de terminación y presione [#]. El sistema preguntará si desea guardar.
- Paso 5. Presione [#] para guardar.

### **4.4.3 Período de Modo**

El período de modo tiene cuatro períodos diarios, de lunes a domingo, 7 días a la semana.

Nota:

Se deberá asignar el modo de desbloqueo por período para que la configuración del período de modo tenga validez. Puede consultar la configuración del modo de desbloqueo en el capítulo 4.3

Para fijar el período de modo:

- Paso 1. En la interfaz Time period setup (Configuración de período de tiempo), presione [2] u [8], seleccione Mode period (Período de modo) y presione [#]. El sistema mostrará los períodos de lunes a domingo.
- Paso 2. Por ejemplo, seleccione lunes y presione [#]. El sistema mostrará la página del período 1.
- Paso 3. Config period 1 (configuración del período 1), presione [#]. El sistema nuestra la interfaz Config mode (Configuración del modo).
- Paso 4. Presione [2] u [8], config mode 1 (Configuración de modo 1), presione [#].
- Paso 5. Configure el período 2, período 3 y período 4 en secuencia. El sistema preguntará si desea guardar.
- Paso 6. Presione la tecla [#] para guardar.
- Paso 7. Configure los períodos de martes a domingo.

## **4.5 Configuración del sistema**

En System settings (Configuración del sistema) se puede configurar el IP, la comunicación, fecha, desbloqueo, alarma, contraseña, tarjeta maestra y preestablecido.

## **4.5.1 Configuración de IP**

Establece el control de acceso actual de la dirección IP, máscara de subred y portal.

- Paso 1. En la interfaz principal, presione la tecla [2] u [8] para seleccionar System settings (Configuración del sistema) y presione [#]. Ingresará a la página System settings (Configuración del sistema).
- Paso 2. Presione [2] u [8], seleccione IP setup (configuración IP) y presione [#].
- Paso 3. Modifique la dirección IP, máscara de subred y portal y presione [#]. El sistema preguntará si desea guardarla.
- Paso 4. Presione la tecla [#] para guardar la configuración.

## **4.5.2 Configuración de comunicación**

Establece la comunicación actual del control de acceso, que incluye RS485 y TCP/IP.

- Paso 1. En la interfaz System settings (Configuración del sistema), presione [2] u [8], seleccione Communication setup (Configuración de comunicación) y presione [#].
- Paso 2. Presione [2] u [8], seleccione Communication method (Método de comunicación) y presione [#]. Cuando esté seleccionado correctamente, habrá una  $\sqrt{ }$  junto al elemento seleccionado.

## **4.5.3 Configuración de fecha**

Establece la fecha y hora actual del sistema.

- Paso 1. En la página System settings (Configuración del sistema), presione la tecla [2] u [8], seleccione Date setup (Configuración de fecha) y presione [#].
- Paso 2. Establezca el año, mes, hora, minuto y segundo. Presione la tecla [#]. El sistema preguntará si desea guardar.
- Paso 3. Presione [#] para guardar.

## **4.5.4 Hora de desbloqueo**

Establece la hora actual de desbloqueo.

- Paso 1. En la interfaz System settings (Configuración del sistema), presione [2] u [8], seleccione Unlock time (Hora de desbloqueo) y presione [#].
- Paso 2. De acuerdo con el rango de valor, establezca la hora de desbloqueo y presione [#]. El sistema preguntará si desea guardar.
- Paso 3. Presione [#] para guardar.

## **4.5.5 Configuración de Alarma**

Se puede activar la alarma en Alarm setup (Configuración de alarma) y establecer el tiempo extra de la puerta. La alarma del sistema incluye alarma de tiempo extra de la puerta, alarma de intrusión, alarma forzada y alarma a prueba de vandalismo. Consulte la Gráfico 4–3.

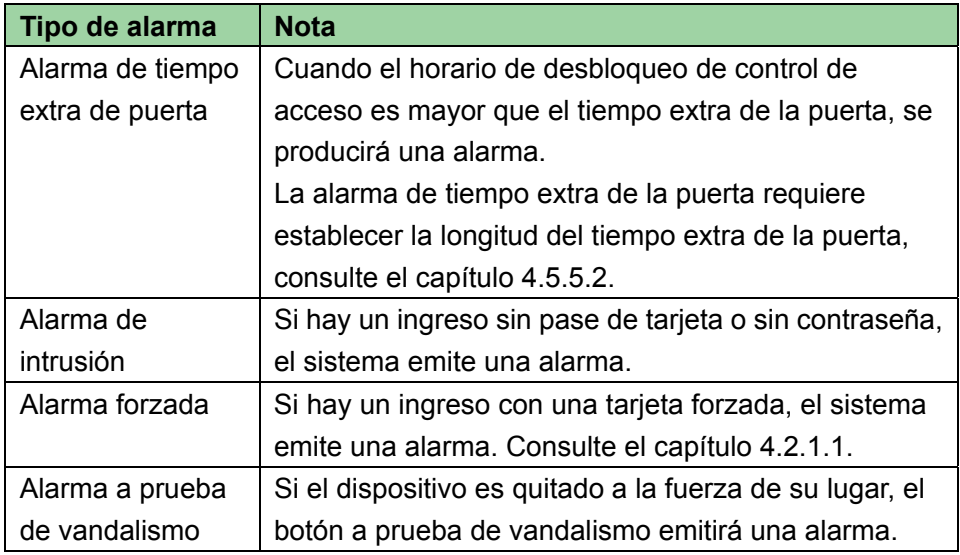

#### **4.5.5.1 Activar alarma**

Por ejemplo, para activar la alarma forzada:

- Paso 1. En la interfaz System settings (Configuración del sistema), presione [2] u [8], seleccione Alarm setup (Configuración de alarma) y presione la tecla [#].
- Paso 2. Presione las teclas [2] u [8], seleccione Intrusion alarm (Alarma de intrusión) y presione [#].
- Paso 3. Presione [2] u [8], seleccione Enable (Activar) o Disable (Desactivar). Después de seleccionar con éxito, aparecerá una √.

### **4.5.5.2 Establecer tiempo extra**

La alarma de tiempo extra requiere establecer la duración del tiempo extra:

- Paso 1. En la interfaz Alarm setup (Configuración de alarma), presione [2] u [8], seleccione Door overtime setup (Configuración de tiempo extra de puerta) y presione [#].
- Paso 2. Configure el tiempo y pulse [#]. El sistema preguntará si desea guardar.
- Paso 3. Presione [#] para guardar.

## **4.5.6 Cambio de contraseña**

Se puede modificar la contraseña de proyecto del sistema. La contraseña de proyecto es de 8 dígitos.

- Paso 1. En la interfaz System settings (Configuración del sistema), presione [2] u [8], seleccione Change password (Cambiar contraseña) y pulse la tecla [#].
- Paso 2. Escriba la contraseña vieja y presione [#].
- Paso 3. Escriba la contraseña nueva y presione [#].
- Paso 4. Vuelva a escribir la contraseña nueva y presione la tecla [#]. El sistema preguntará si desea guardar.
- Paso 5. Presione [#] para guardar.

## **4.5.7 Gestión de tarjeta maestra**

Puede usar una tarjeta maestra para añadir un nuevo usuario

#### **4.5.7.1 Modificación de tarjeta maestra**

- Paso 1. En la interfaz System settings (Configuración del sistema), presione [2] u [8], seleccione Master card management (Gestión de tarjeta maestra) y presione [#].
- Paso 2. Presione [2] u [8] hasta seleccionar Modify master card (Modificación de tarjeta maestra), y presione la tecla [#].
- Paso 3. Escriba el número de la tarjeta o colóquela en el área de pase para que es sistema la escanee, a continuación pulse [#]. El sistema preguntará si desea guardar.
- Paso 4. Presione la tecla [#], el sistema le avisará que la configuración fue establecida con éxito.

#### **4.5.7.2 Agregar tarjeta con tarjeta maestra**

Significa utilizar la tarjeta maestra para agregar un usuario de la tarjeta. El usuario agregado tendrá las mismas funciones activadas que el usuario en la administración de usuario. Por ejemplo, para agregar una tarjeta general:

- Paso 1. En la interfaz Master card (Tarjeta maestra), presione la tecla [2] u [8], seleccione Add card with master card (Agregar tarjeta con tarjeta maestra) y presione [#].
- Paso 2. Presione [2] u [8], seleccione General card (tarjeta general) y presione [#]. El sistema preguntará si desea vincular una contraseña o no.
- Paso 3. Seleccione lo necesario para la condición real.
	- Yes (Sí): escriba una contraseña.
	- No: El sistema preguntará si establecer un período.
- Paso 4. Presione [#], establezca un período y presione [#]. El período de tiempo coincidirá con el período de pase en la configuración de período de tiempo. Consulte el capítulo 4.4.1.
- Paso 5. Presione [#], establezca el término de validez y presione nuevamente [#]. Al finalizar, el sistema le pedirá que pase la tarjeta maestra.
- Paso 6. Coloque la tarjeta maestra en el área de pase de tarjetas para escanearla. El sistema le pedirá el modo de tarjeta maestra.
- Paso 7. Coloque la tarjeta a agregar en el área de pase de tarjeta para escanear. El sistema dirá que fue agregada con éxito.

### **4.5.8 Predeterminado**

El período de pase de tarjeta, el período de vacaciones y el tiempo de modo se pueden restaurar al valor predeterminado, o restaurar toda la información al valor predeterminado.

Para restaurar el período de pase de tarjeta:

- Paso 1. En la interfaz System settings (Configuración del sistema), presione [2] u [8], seleccione Default (Predeterminado) y presione [#].
- Paso 2. Presione las teclas [2] u [8], seleccione Card swiping period (Período de pase de tarjeta) y presione [#].

El sistema preguntará si desea restaurar.

Paso 3. Presione la tecla [#] para restaurar.

## **4.6 Reiniciar el sistema**

Puede reiniciar el host actual del dispositivo mediante el reinicio del sistema.

- Paso 1. En la interfaz principal, presione la tecla [2] u [8] para seleccionar System reboot (reinicio del sistema) y presione [#]. El sistema preguntará si desea reiniciar.
- Paso 2. Presione [#] para reiniciar o presione [\*] para cancelar.

## **4.7 Información local**

Se pueden ver la cantidad actual de tarjetas del dispositivo, registro de pases de tarjeta, cantidad de contraseñas, registro de alarma, comunicación, dirección IP, dirección MAC e información sobre la versión.

- Paso 1. En la interfaz principal, presione la tecla [2] u [8] para seleccionar Local info (Información local) y presione [#].
- Paso 2. Podrá ver la cantidad de tarjetas, elregistro de pases de tarjeta, cantidad de contraseñas, registro de alarma, comunicación, dirección IP, dirección MAC e información sobre la versión.

**Nota:** 

- **Este manual es solo para referencia. Se pueden encontrar pequeñas diferencias en la interfaz de usuario.**
- **Todos los diseños y el software presentado en este manual están sujetos a cambios sin previo aviso.**
- **Todas las marcas comerciales y marcas registradas mencionadas en este manual son propiedad de sus respectivos propietarios.**
- **Si existe alguna duda o controversia, consulte nuestra explicación final.**
- **Para obtener más información, visite nuestro sitio web o comuníquese con un ingeniero de servicios local.**